## INSTRUCȚIUNI DE UTILIZARE

a funcției de transmitere a fișierelor catre C.A.S. Tulcea prin intermediul serviciul web

Acest serviciu este destinat furnizorilor de servicii medicale in contract (sau care intentioneaza sa intre in contract) cu C.A.S. Tulcea și are rolul de a permite transmiterea către această instituție a fișierelor de mari dimensiuni. El se constituie ca o alternativă la transmiterea prin poșta electronică (email), modalitate care prezinta numeroase inconveniente atunci când se transmit astfel de fișiere.

## Accesarea serviciului

Serviciul poate fi accesat la adresa https://furnizori.castl.ro

Alternativ, accesarea se poate face din pagina principala a site-ului C.A.S. Tulcea ( www.castl.ro sau www.cas.cnas.ro/castl), din panoul "Informații pentru furnizori", intrarea "Transmitere date la CAS".

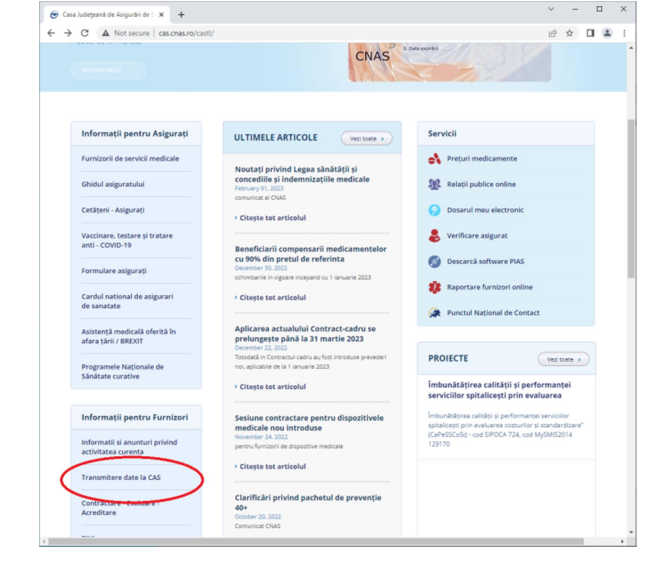

 $v = 0 \times$ 

Se intră in pagina "Transmitere date la CAS Tulcea" (unde se face o scurtă prezentarea a serviciului) și se actionează link-ul "accesează serviciul de transmitere a fisierelor".

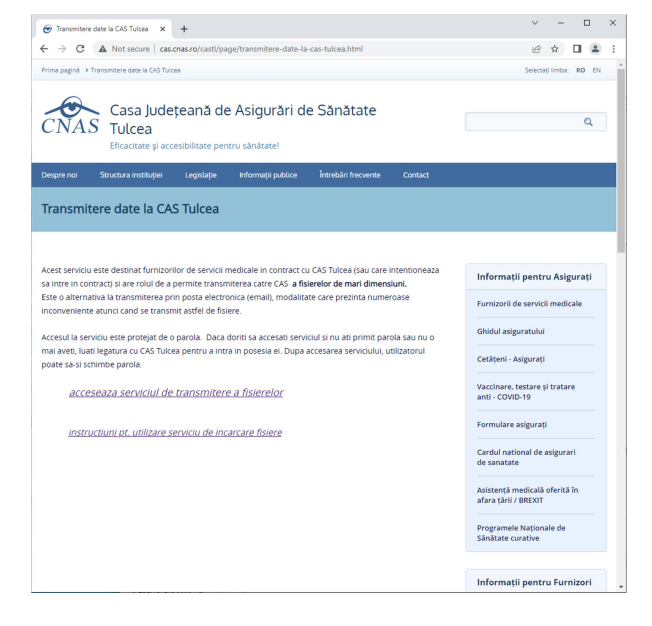

## Autentificarea și logarea

Se selectează tipul de furnizor de servicii medicale, se introduce CUI-ul furnizorului și parola de intrare.

Atenție ! La prima accesare se utilizează parola primită de la CAS Tulcea. Utilizatorul poate schimba ulterior parola.

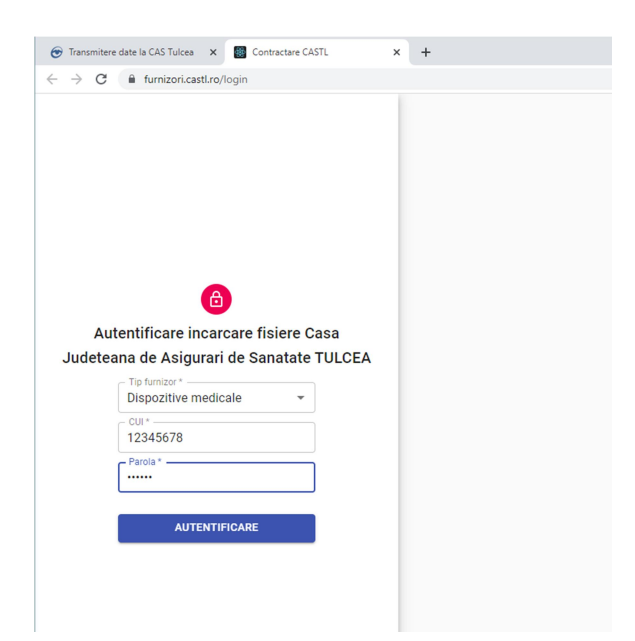

După ce s-a realizat conectarea, se intră în pagina principală, unde apare afișat meniul.

Meniul afișat permite accesarea celor două componente ale aplicației :

- Date furnizor
- Incărcare fișiere

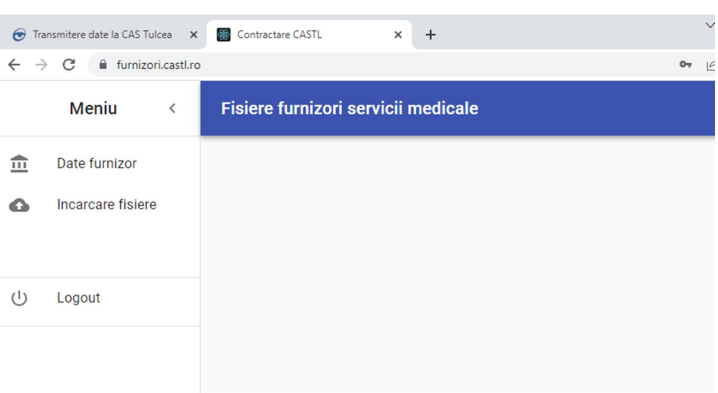

Componenta Date furnizor - afișeaza datele furnizorului (ca utilizator al serviciului, date inregistrate de CAS) si permite schimbarea parolei de acces

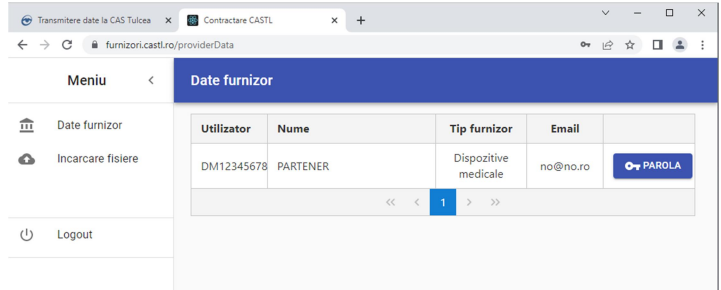

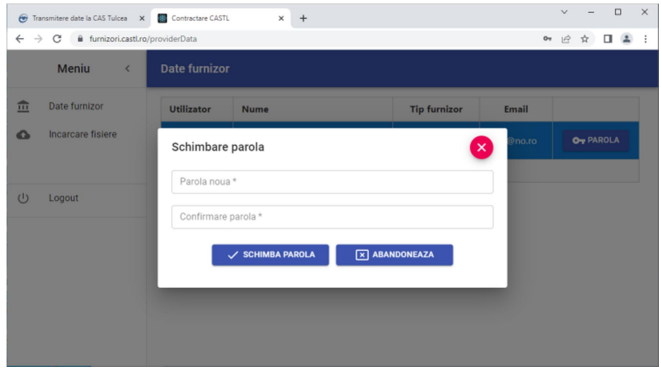

Schimbarea parolei

Componenta Incărcare fisiere - afișează fișierele deja încărcate, dă posibilitatea ștergerii fișierelor încărcate și permite noi încărcări de fișiere.

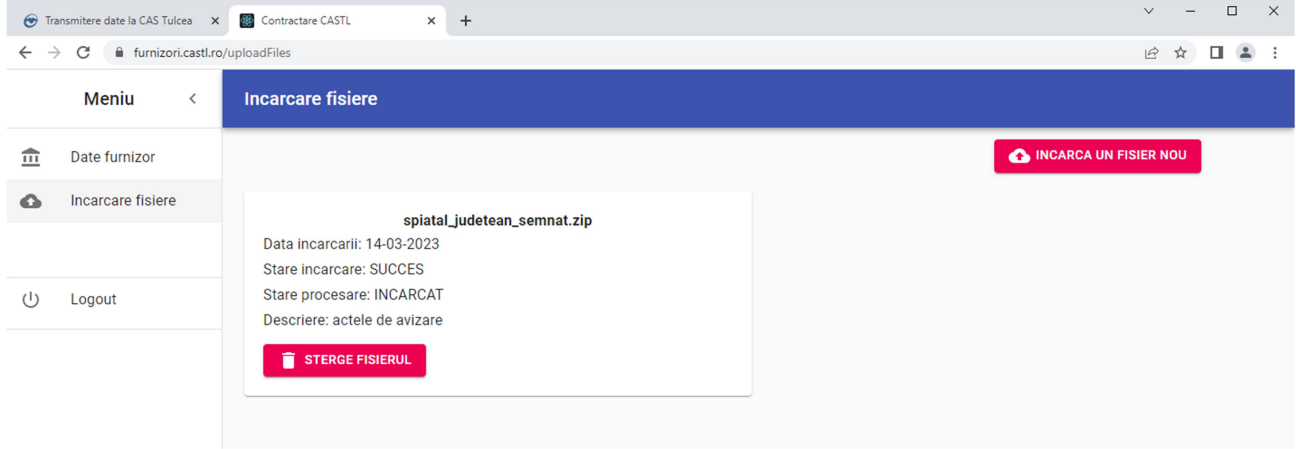

Incarcarea unui fisier - se declanșează prin acționarea butonului "Incarca un fisier nou". In fereastra afișată :

- se acționează "Choose File" și se selectează fișierul de incărcat

- se introduc explicații la "Descrierea fișierului"
- se apasa pe "Incarca fisierul pe server"

aplicația va marca evoluția încărcării și va afișa un mesaj la finalizarea procesului de incărcare.

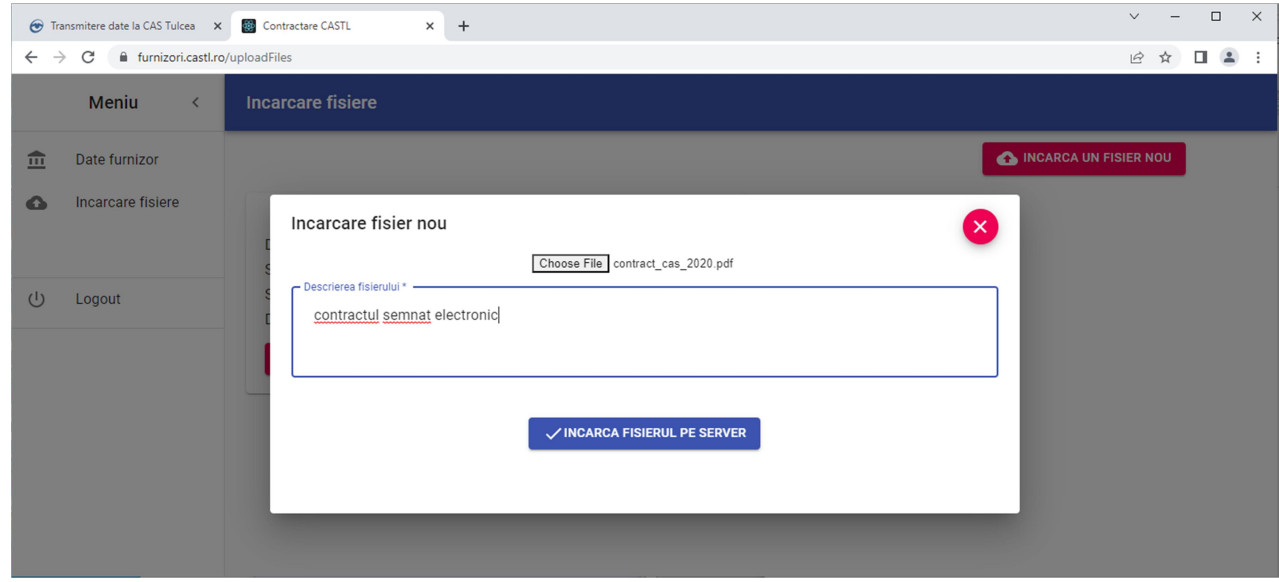

Afisarea fisierelor care sunt incarcate pe server

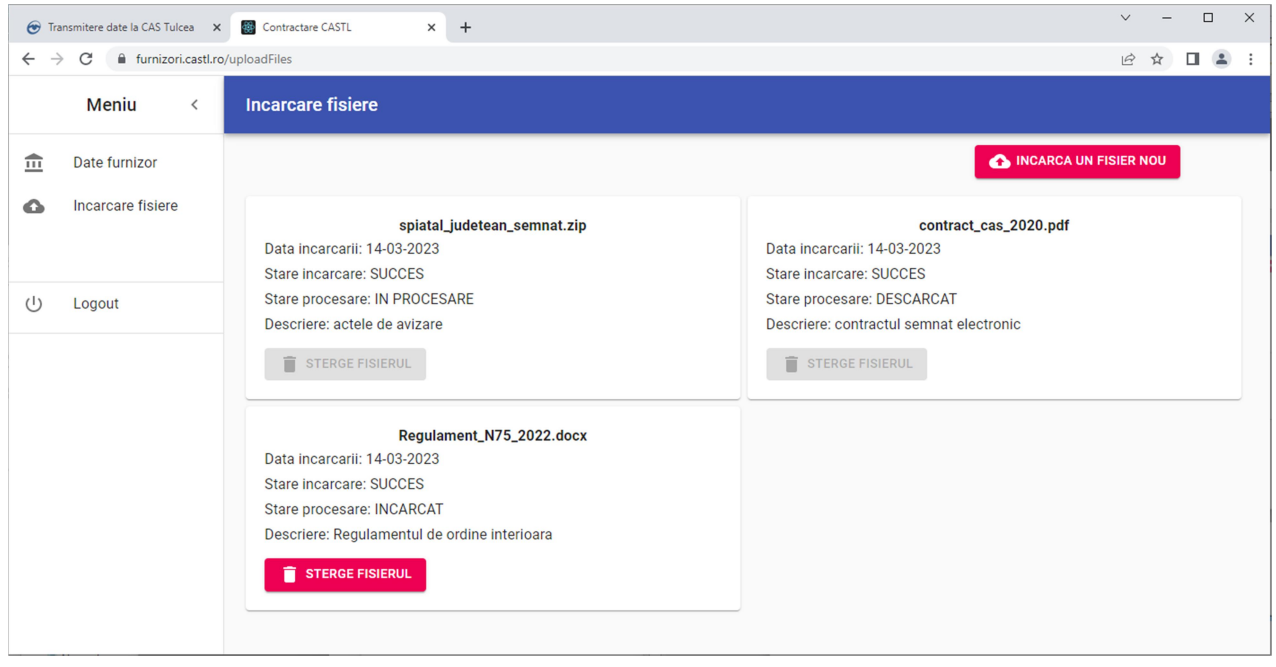

Pentru fiecare fișier incarcat pe server se afișeaza numele, data încărcării, starea încărcării, starea procesării și descrierea fișierului.

Starea procesării indică stadiul preluării fișierului la CAS. Poate fi :

INCARCAT – nu a fost incă descărcat la CAS DESCARCAT – a fost descărcat la CAS dar nu s-a inceput prelucrarea lui IN PROCESARE – la CAS s-a inceput prelucrarea fișierului

Utilizatorul (furnizorul) poate sterge un fișier încărcat pe server numai când fișierul se află in starea INCARCAT.

Ștergerea de pe server a fișierelor care au fost descărcate la CAS poate fi executată numai de către utilizatorii de la CAS.